## **Как оплатить заказ через мобильное приложение Приват24**

• На главной странице приложения нажмите на нижний значок «Платежи».

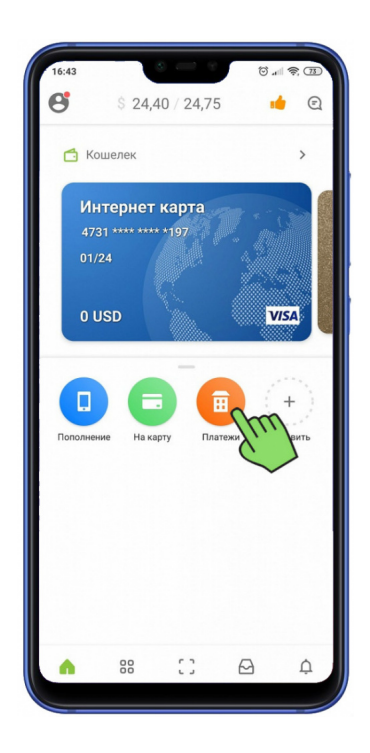

В открывшемся окне нажмите «Новый платеж».

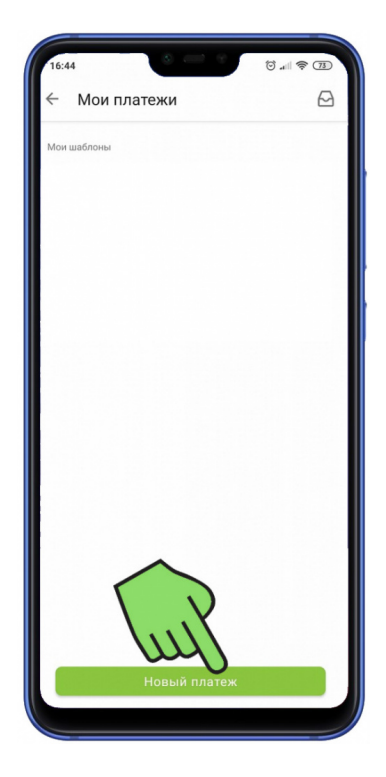

• Нажмите на «Найти компанию».

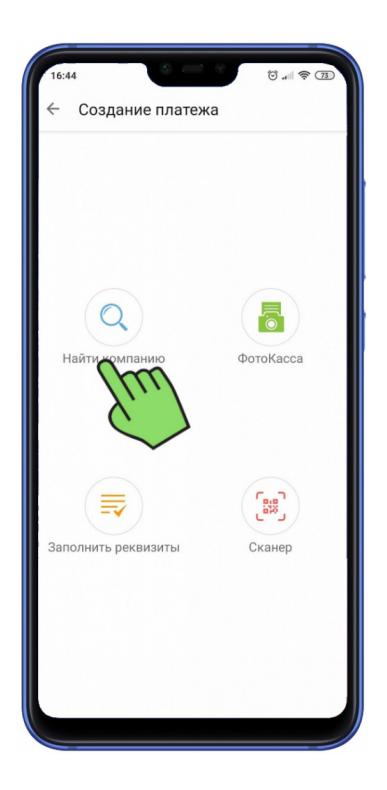

Нажимаем на поле «Создание платежа»

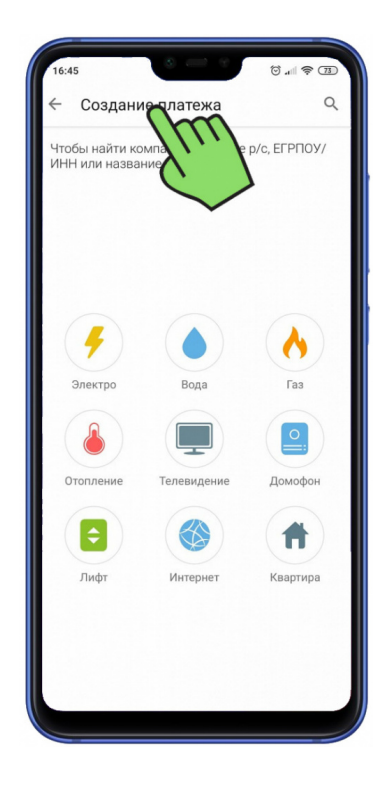

Вписываем номер ИПН (индивидуальный налоговый номер), который Вам пришлет наш менеджер СМС сообщением.

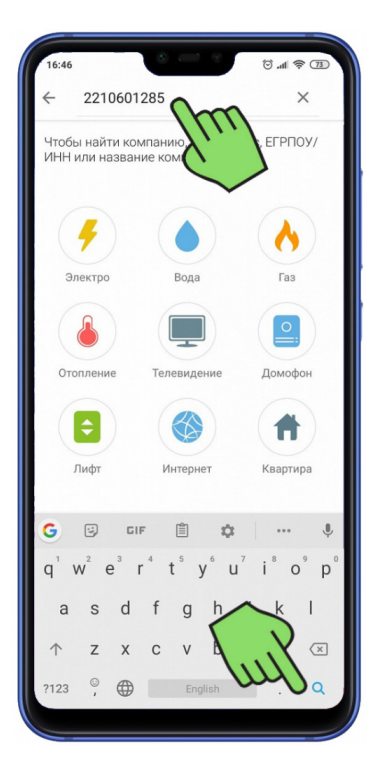

Если индивидуальный налоговый номер (ІПН из СМС) введен верно, то сверху, в наименовании получателя, автоматически появится юридическое название организации "Близнюк Виктория Викторовна, ФЛП", нажимаете на название ФЛП.

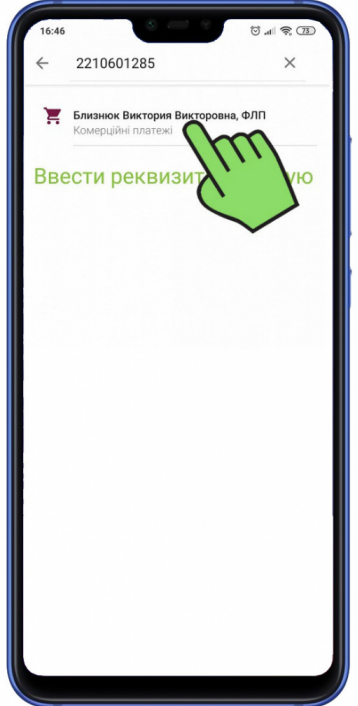

Внимание: если будет указана другая организация, то Вы неверно ввели код получателя! Вернитесь на шаг назад и исправьте код получателя.

Введите сумму платежа, согласно заказу и выберите карту, с которой будете производить оплату (если их несколько). Далее нажмите "Продолжить".

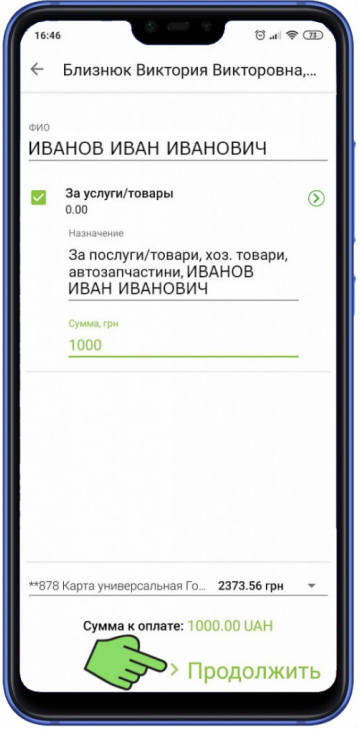

Если у Вас на счету достаточно средств, Вы увидите результат и сумму, которую Вы перечислили. Можете закрывать приложение. Оплата покупок в нашем интернет-магазине с помощью Приват24, не займет у Вас много времени, а нам позволит быстро идентифицировать Ваш платеж и оперативно отправить Вам заказ.

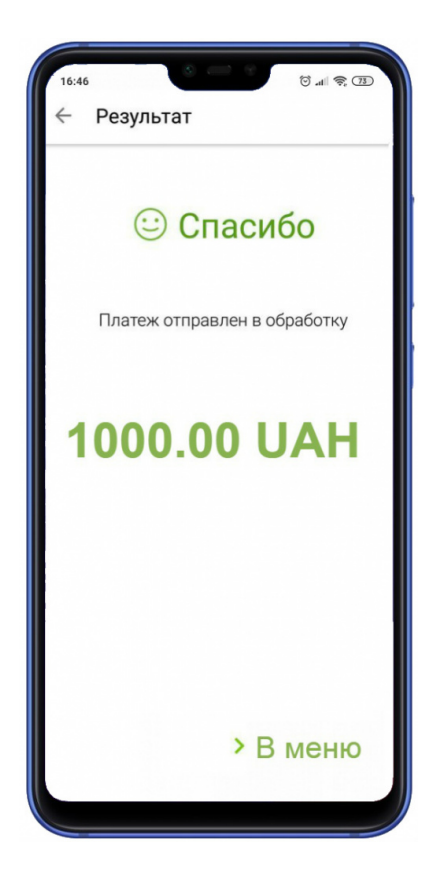